# آموزش کاربردی اکسل ۲۰۱۰

# سرفصل مطالب

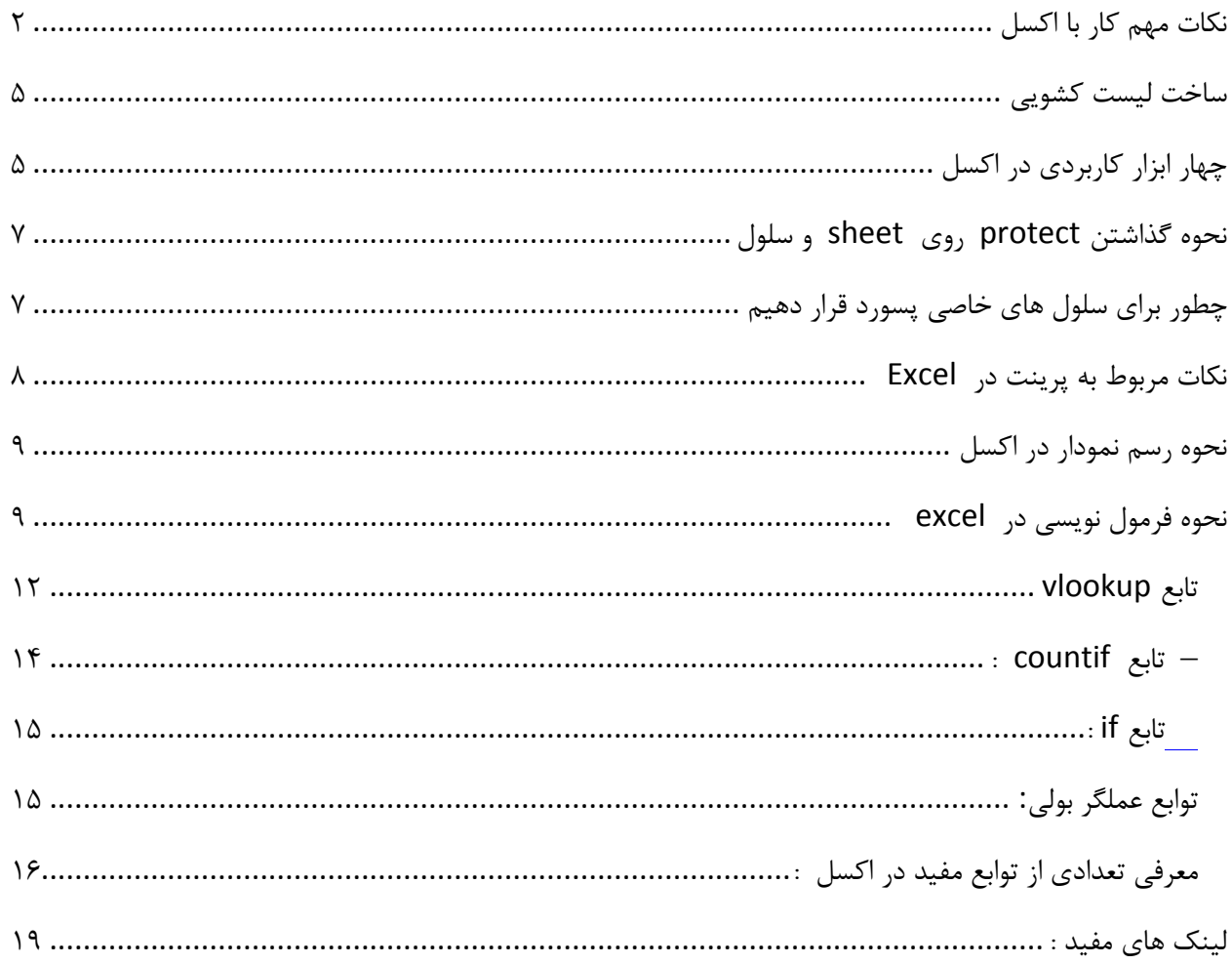

سالم خدمت دوستان و عالقه مندان نرم افزار Excel، با توجه به اینکه آموزش های زیادی در مورد این برنامه در اینترنت موجود است سعی کردم یک سری نکات کاربردی و پراستفاده که در اکثر شرکت ها و ادارات مورد استفاده است را در این جزوه آموزش بدهم .

#### [میثم همتی](http://hemmaty.com/)

#### شهریور 2191

<span id="page-1-0"></span>**نکات ابتدایی و مهم کار با اکسل :**

-2 با دوبار کلیک روی هر سلول و یا زدن 2f میتوان آن را ویرایش کرد

-2 از منوی layout page گزینه left to right sheet صفحه را راست چین میکند

-1 با انتخاب چند خانه و زدن گزینه merge از منوی home میتوان آنها را یکی کرد .

-1 محتویات یک خانه را بخواهیم به سطر بعدی ببریم باید کلید Alt را نگه داشته و سپس enter بزنیم در غیر این صورت به خانه بعدی میرود

-5 برای اضافه کردن سطر یا ستون جدید راست کلیک کرده و گرینه insert را میزنیم .

وب سایت تخصصی ترفند ها و نرم افزار های کاربردی **http://Hemmaty.com**

مقدمه

- -1 از منوی Home گزینه styles cell میتوان طرح های آماده برای جداول استفاده کرد
- -7 برای تغییر نوع داده یک سلول کافی است روی سلول راست کلیک و گزینه cell format را انتخاب کنیم و یا کلیک ctrl+1 را بزنیم .

از بخش number گزینه places decimal را روی صفر قرار دهیم از حالت اعشار خارج میشود .

- -8 محتوای هر سلول داخل fx قرار می گیرد زمانی که محتوای سلول بیشتر میشود در این کادر میتوان دید
	- -9 12F3:F یعنی از ستون 3f تا ستون 12f
	- -21 برای فارسی کردن اعداد باید نوع فونت را فارسی کرد .
	- -22برای مرتب کردن داده ها از گزینه filter& sort میتوان استفاده کرد
- -22 برای رسم نمودار بهتر است خانه اول سمت راست را انتخاب کلید shift را نگه داشته و آخرین کلید پایین سمت چپ را نگه داریم تا کل داده ها انتخاب شود سپس نمودار مورد نظر را انتخاب میکنیم
	- -2 نحوه راست چین کردن sheet ها به طور پیشفرض :

از منوی فایل گزینه option را انتخاب و گزینه advanced و سپس Display گزینه Left to Right را انتخاب میکنیم .

-2 نمایش و عدم نمایش Bar Formula :

3

از منوی view اگر گزینه Bar Formula را غیرفعال کنیم نمایش داده نمیشود و برعکس

-1 از منوی recente\file میتوان لیست 25 فایل باز شده اخیر را مشاهده کرد.

- -1 اجرای فایلهای یک پوشه خاص در هر بار باز کردن excel : از منوی فایل گزینه option را انتخاب و گزینه advanced و گزینه General را انتخاب و در کادر مسیر را وارد میکنیم
- -5 برای انتقال یا کپی چند sheet مختلف از یک workbook کافی است کلید Ctrl را بگیریم و انتخاب کنیم سپس راست کلیک کرده روی sheet های انتخاب شده و گزینه move or copy را بزنیم

**نحوه تکرار مقادیر در یک بازه خاص :**

-----------------------------------------------------------

میخواهیم کاری کنیم که اعدا با اختالف 1 واحد پشت سر هم در یک ستون قرار گیرند

طیق شکل زیر دو مقدار آن را وارد و با کشیدن نقطه سیاه رنگ ( به شکل + خواهد شد ) به سمت پایین تکرار میشوند

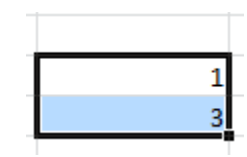

خروجی :

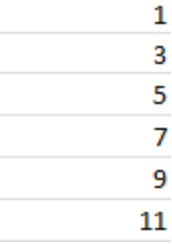

<span id="page-4-0"></span>**ساخت لیست کشویی :**

از منوی Data گزینه validation data را میزینیم سپس گزینه list را انتخاب میکنیم

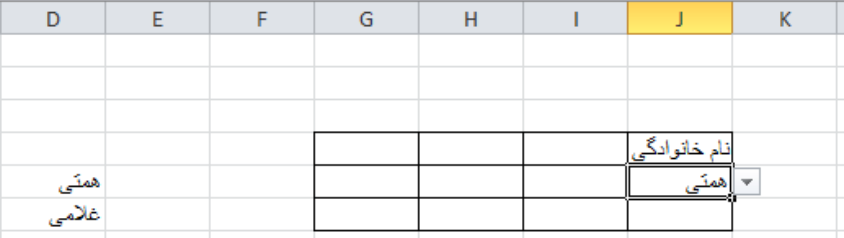

-----------------------------------------------------------

حال مقادیر ستون D را طبق شکل انتخاب میکنیم و سپس ستون d را کال hide میکنیم

---------------------------------------

<span id="page-4-1"></span>**چهار ابزار کاربردی در اکسل :**

**توسط ابزار های زیر در اکسل میتوان خیلی کارها را بدون نیاز به فرمول انجام داد:**

) home منوی از) conditional Formating .2

- .2 Filter ( از منوی Data )
- .1 Sort( از منوی Data)
- .1 Subtotal ( از منوی Data)

**مثالی برای گزینه 0 : مقادیر تکراری بین دو ستون را پیدا کنید ؟**

-2 ابتدا ستون یا محدوده مورد نظر خود را انتخاب کنید.

-2 در سربرگ Home از نوار ابزار Excel( به این نوار Ribbon میگویند( گزینه Formatting Conditiona را بزنید.

-1, Highlight Cell Ruls در لیست باز شده، گزینه  $-1$ 

-1 در این لیست گزینه Value Duplicate را بزنید.

5 – در پنجره آخر، از شما پرسیده میشود که سلولهای تکراری چه رنگی شوند.

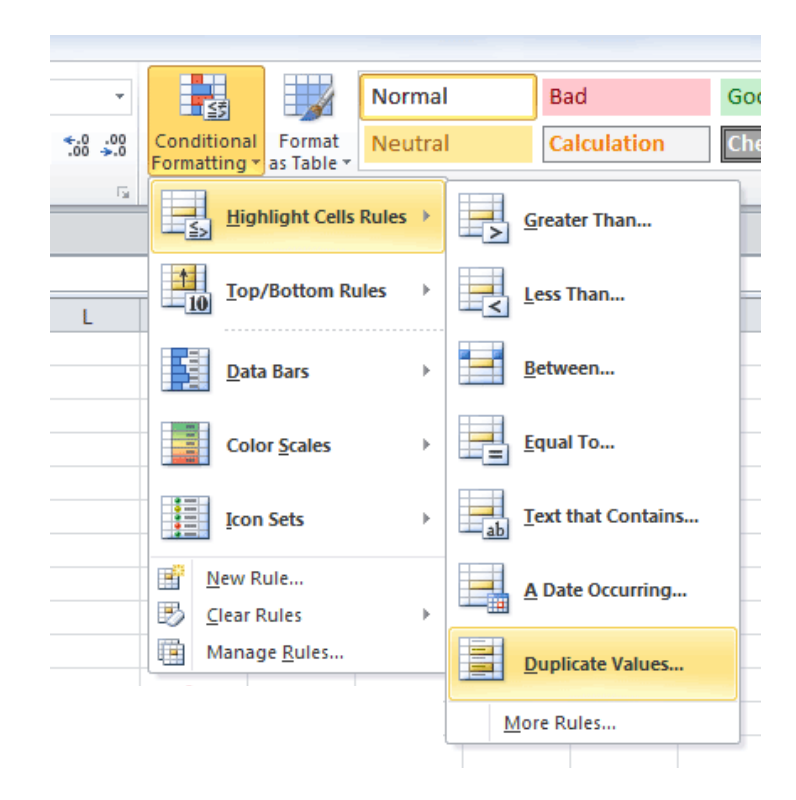

<span id="page-6-0"></span>**نحوه گذاشتن protect روی sheet و سلول :**

اگر روی نام sheet راست کلیک کنیم گزینه sheet protect را میزنیم .

-----------------------------------------------------------

میتوان پسورد قرار داد . با زدن unprotect میتوان به حالت قبل برگشت

<span id="page-6-1"></span>**چطور برای سلول های خاصی پسورد قرار دهیم :**

ابتدا کل sheet را با a+ctrl انتخاب میکنیم سپس با زدن +1ctrl بخش protection را انتخاب و گرینه lock و hidden را غیر فعال میکنیم تا کل sheet از حالت محافظت خارج شود

> وب سایت تخصصی ترفند ها و نرم افزار های کاربردی **http://Hemmaty.com**

سپس سلول های مورد نظر را با ctrl انتخاب و دوباره +1ctr را میزنیم و تیک lock و Hidden را میزنیم حال از منوی review گزینه sheet protect را زده و پسورد میدهیم تا سلول های مورد نظر با پسورد محافظت شوند

-----------------------------------------------------------

<span id="page-7-0"></span>**نکات مربوط به پرینت در Excel :**

کافی لست گزینه setup page را با زدن p+ctrl انتخاب کنیم از پنجره page با گزینه scaling ( مقیاس چاپ را کوچک یا بزرگ میکند تا کل پرینت جا شود ) را انتخاب کنیم . و یا گزینه print break privew

از پنجره sheet قسمت area print میتوان فقط ستون هایی که میخواهیم را چاپ کنیم .

در همین بخش اگر gridline را تیک بزنیم خطوط چاپ میکند .

از پنجره footer /header برای قراردادن متن در باال و پایین صفحه

-----------------------------------------------------------

گزینه repeat to rows عنوان تکرار شونده را چاپ می کند

**نحوه freez کردن منو ها :**

برای ثابت کردن منو های افقی در اکسل :

وب سایت تخصصی ترفند ها و نرم افزار های کاربردی **http://Hemmaty.com**

<span id="page-8-1"></span><span id="page-8-0"></span>. شود انتخاب freeze top row گزینه view\freeze panel\ منوی از

----------------------------------------------------------- **نحوه رسم نمودار در اکسل :** کافی است کل داده را وارد کنیم سپس با انتخاب کل آنها روی کلید 11F کلیک کنیم ----------------------------------------------------------- **نحوه فرمول نویسی در excel :** از بخش fx به صورت زیر فرمول مینویسیم :  $\begin{array}{|c|c|} \hline \begin{array}{|c|c|} \hline \begin{array}{|c|c|} \hline \begin{array}{|c|c|} \hline \begin{array}{|c|c|} \hline \begin{array}{|c|c|} \hline \begin{array}{|c|c|} \hline \begin{array}{|c|c|} \hline \begin{array}{|c|c|} \hline \begin{array}{|c|c|} \hline \begin{array}{|c|c|} \hline \begin{array}{|c|c|} \hline \begin{array}{|c|c|} \hline \begin{array}{|c|c|} \hline \begin{array}{|c|c|} \hline \begin{array}{|c|c|$ برای نوشتن فرمول ها حتما باید ابتدا = قرار داده شود سپس نام فرمول

خروجی : 1

 $=2+1$ 

**توابع پرکاربرد excel :**

**توابع اصلی :**

=sum

=max

=min

=count

=average

این توابع نیز پر کاربردند sumif / countif/averageif

مثال :

=Sum(f3:f12)

-----------------------------------------------------------

**عملگر ها :**

 $= 0$   $\leq$   $\leq 0$   $\leq$   $\leq 0$ 

**حق تقدم عملوند ها به ترتیب از باال به پایین :**

وب سایت تخصصی ترفند ها و نرم افزار های کاربردی **http://Hemmaty.com**

()  $\boldsymbol{\Lambda}$ \*/

جمع و تفریق

-----------------------------------------------------------

**-**2**تابع SUMIFS :**

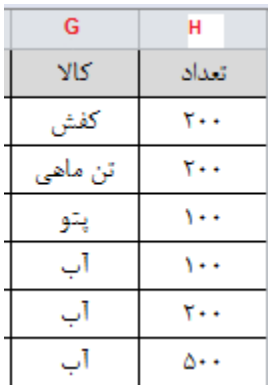

# **=SUMIFS(G4:G9,H4:H9,"آب("**

**خروجی : 022**

**------------------------------------------**

وب سایت تخصصی ترفند ها و نرم افزار های کاربردی **http://Hemmaty.com**

این تابع (LOOKUP VERTICAL (از پرکاربردترین توابع اکسل بوده که یک **جستجوی عمودی** انجام داده و مقدار مبتنی بر یک انطباق و یا مقدار دقیق را بر می گرداند.

یکی از کاربرد های این تابع انطباق دو لیست می باشد، فرض کنید دو لیست داریم )لیست2 و لیست2( و می خواهیم مقدار متناظر یک مقدار را از لیست2 پیدا کرده و به لیست2 اضافه کنیم، یعنی نام کاربری و کلمه عبور هر کاربر را از لیست 2 پیدا نموده و در ستون مربوطه در لیست2 وارد نماییم،

<span id="page-11-0"></span>**آرگومانهای تابع Vlookup :**

1 بخش اصلی دارد به صورت زیر :

=VLOOKUP(**lookup\_value** , table\_array , **col\_index\_num** , [range\_lookup])

 **value\_lookup** : مقداری که میخواهیم بر اساس ان جستجو شود بین سلول هل ) در واقع key ما هست

 $\overline{(\ }$ 

**array\_table** : محدوده سلولهایی است که جستجوی ما قرار است روی آن ها انجام شود

 **num\_index\_col** : مقدار ستونی را که میخواهیم به عنوان جواب برای ما برگرداند

مقدار قسمت آخر را هم False قرار میدهیم

**مثال : یک فرم کلی داریم که در آن اطالعات دانشجویان وارد میشود ، میخواهیم فرم جدیدی طراحی کنیم که با گرفتن شماره دانشجویی کل اطالعات دانشجو را نمایش دهد .**

12

**فرم اولیه :**

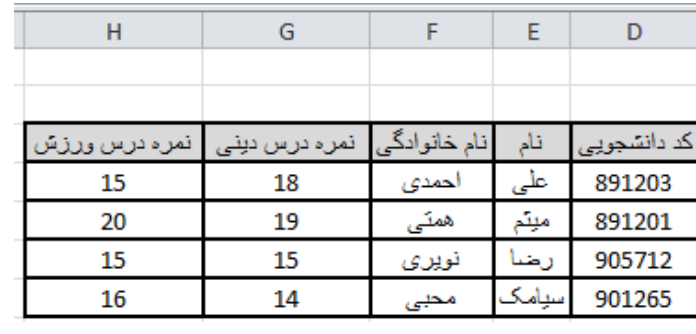

در فرم زیر با دادن شماره دانشجویی در کادر خاکستری کل اطالعات دانشجو در کادر های زرد رنگ نمایش میدهد

**خروجی فرم نتایج :**

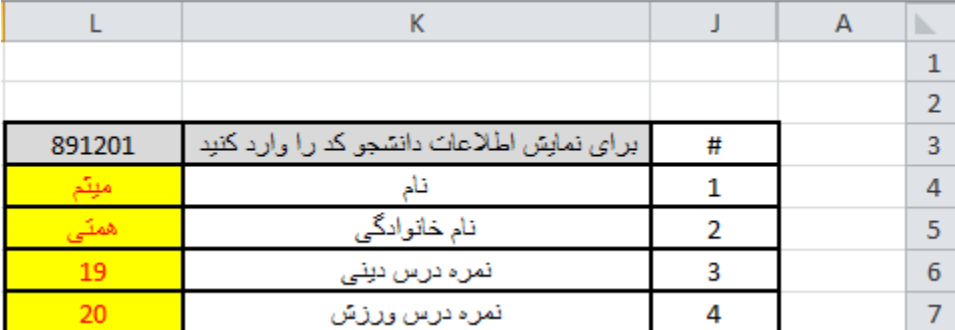

در مثال باال برای نمایش خروجی **همتی** عدد 1 را باید بزنیم یعنی برو ستون 1 را برگردان از فرم اولیه .

کد دانشجویی ستونش 2 است و صعودی باال می رود

وب سایت تخصصی ترفند ها و نرم افزار های کاربردی **http://Hemmaty.com**

3L در فرمول زیر همان کد ورودی است ) یعنی 891201( **=VLOOKUP(L3,D:H,3,FALSE)** ----------------------------------------------------------- **-3تابع NOW :** این تابع هیچ مقداری نمیگیرد و فقط زمان کنونی را نشان میدهد ----------------------------------------------------------- **4 – تابع countif :** =COUNTIF(O1:O6,">=200")  $\circ$ 16 200 20 60 400 **خروجی : 0 نکته مهم : گاهی در فرمول به جای ; باید از , استفاده شود در غیر این صورت پیغام خطای زیر داده میشود :**The formula you typed contains an error. . For information about fixing common formula problems, dick Help. • To get assistance in entering a function, click Function Wizard (Formulas tab, Function Library group). · If you are not trying to enter a formula, avoid using an equal sign (=) or minus sign (-), or precede it with a single quotation mark (')

14

وب سایت تخصصی ترفند ها و نرم افزار های کاربردی **http://Hemmaty.com**

<span id="page-13-0"></span>Help

OK

<span id="page-14-0"></span>**-5تابع if :**

)" فروش خوب بود " 5000,<2f(If

( "فروش بد " ," فروش خوب بود " 5000,<2f(If

اگر خانه 2f بزرگتر از 5111 بود در خروجی " فروش خوب بود " را چاپ کن

-----------------------------------------------------------

-----------------------------------------------------------

**مثال : اگر معدل باالی 01 بود خروجی عالی چاپ شود در غیر این صورت کلمه عادی چاپ شود**

#### =IF(AVERAGE(O1:O5)>=17,"عادی","عالی("

<span id="page-14-1"></span>**-6 توابع عملگر بولی:**

: AND گزارههای مختلف را چک کرده و در صورت درست بودن تمامی آنها مقدار درست و در غیر این صورت مقدار

15

نادرست را برمیگرداند. : OR گزارههای مختلف را چک کرده و در صورت درست بودن یکی آنها مقدار درست و در غیر این صورت مقدار نادرست را برمیگرداند. : NOT اگر مقدارهای وارد شده با هم برابر باشند مقدار نادرست و اگر نابرابر باشند مقدار درست را برمیگرداند.

مثال : یعنی اگر هر دو شرط درست بود مقدار true برگردان

**---------------------------**

یعنی مقدار سلول 9g برابر 22 و 10g برابر 25 بود مقدار

 $=AND(G9=11,G10=15)$ 

<span id="page-15-0"></span>**-1معرفی تعدادی از توابع مفید در اکسل :**

**توابع کار با رشته ها :**

-2 EXACT : دو متن را با هم مقایسه میکند که آیا برابرند.

=EXACT("FAR";"Far") · False

-2 UPPER : حروف کوچک را به حروف بزرگ تبدیل میکند.

 $=$  UPPER("Far")  $\cdot$  FAR

- -1 TRIM : SPACEهای اضافی اول و بین متنها را حذف میکند.
	- -1 Len : طول رشته را برمیگرداند

وب سایت تخصصی ترفند ها و نرم افزار های کاربردی **http://Hemmaty.com**

-5 : TYPEمشخص کرد در داخل هر سلول چه نوع کاراکتری وجود دارد.

...)وerror value ،number ،(text

**توابع تاریخ و زمان :**

توابع تاریخ و زمان

- : DATEتاریخ مورد نظر.
- : TIMEزمان مورد نظر.

**توابع تاریخ و زمان فعلی :**

 : NOW نمایش تاریخ و زمان جاری سیستم. : TODAY نمایش تاریخ جاری سیستم.

**عملگرهای ریاضی :**

- : SUM محاسبه عملیات جمع.
- : POWER عدد اول را به توان عدد دوم میرساند.
	- : SQRT محاسبه جذر عدد مورد نظر.
- : QUOTIENT استفاده از این تابع میتوان قسمت صحیح تقسیم دو عدد را بدست آورد.
	- : MOD محاسبه باقیمانده دو عدد.

وب سایت تخصصی ترفند ها و نرم افزار های کاربردی **http://Hemmaty.com**

#### **اعداد تصادفی :**

- : RAND یک عدد تصادفی بین صفر تا یک
- : RANDBETWEEN یک عدد تصادفی بین دو عدد مورد نظر ما

#### **توابع مثلثات:**

# $\rm{P}I$  : نمایش عدد پی $\rm{P}I$  : SQRTPI عدد مورد نظر را در عدد π ضرب میکند و سپس جذر آن عدد را نمایش میدهد. : DEGREES تبدیل زاویه برحسب رادیان به درجه. : RADIANS تبدیل درجه را به رادیان. : COS محاسبه مقدار کسینوس یک عدد. : ACOS محاسبه آرک کسینوس. : COSH محاسبه کسینوس هیپربلیک. : ACOSH محاسبه آرک کسینوس هیپربلیک. : SIN محاسبه سینوس یک عدد. : ASIN محاسبه آرک سینوس. : SINH محاسبه سینوس هیپربلیک. : ASINH محاسبه آرک سینوس هیپربلیک. : TAN محاسبه تانژانت. : ATAN محاسبه آرک تانژانت. : TANH محاسبه تانژانت هیپربلیک. : ATANH محاسبه آرک تانژانت هیپربلیک.

-----------------------------------------------------------

<span id="page-18-0"></span>**لینک های مفید آموزش اکسل :**

/[http://www.office-learning.ir](http://www.office-learning.ir/)

/http://www.farsaran.com

[http://office.microsoft.com/en-us/excel-help/sumifs-function-](http://office.microsoft.com/en-us/excel-help/sumifs-function-HA010047504.aspx)[HA010047504.aspx](http://office.microsoft.com/en-us/excel-help/sumifs-function-HA010047504.aspx)

/[http://www.excel.blogfa.com](http://www.excel.blogfa.com/)

[http://www.reyhoo.com](http://www.reyhoo.com/)

<http://www.exceliran.com/home>

<http://yazdexcel.blogfa.com/post/9>

/[http://www.besttutorial.ir](http://www.besttutorial.ir/)

[http://excelexcel.persianblog.ir](http://excelexcel.persianblog.ir/)

<http://excel.mihanblog.com/post/category/1>

<http://www.fardanesh.info/>

**تقویم شمسی برای excel :**

http://goo.gl/dv6pMB

وب سایت تخصصی ترفند ها و نرم افزار های کاربردی **http://Hemmaty.com**